## Generating a pdf in InDesign (Mac or Windows) using VersaPress PDF presets.

Steps 1 and 2 show how to import the VersaPress PDF Export setting. After loading the preset correctly, "VersaPress" will show in the Adobe Pdf Presets list.

1.

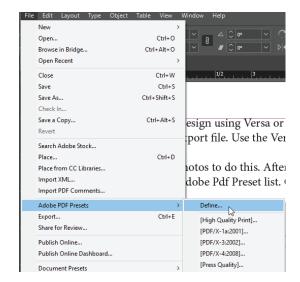

2.

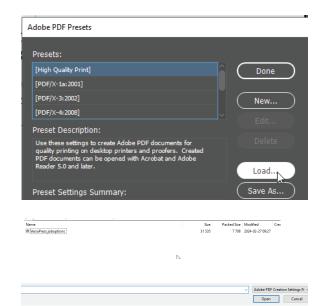

Open your file and as shown in Step 3, select the VersaPress PDF preset.

3.

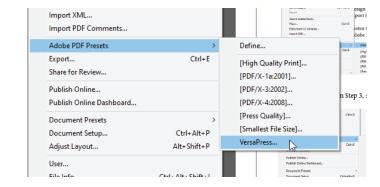

Step 4. All settings should remain at the default VersaPress settings. Page Range can be changed if you are only needing to pdf certain pages. Clicking Export will bring up Step 5. Name your file, select where to save the file and click Save.

4.

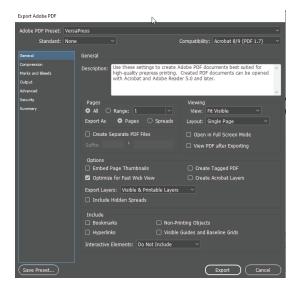

5.

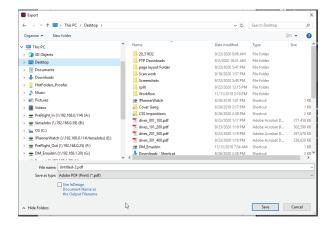